1. 先使用手機應用程式Canon Camera Connect連接相機和智能手機或裝置,完成後 可看到以下畫面。有關連接方法可參考以下網址:

數碼輕便相機: Android 滴用: <http://support-hk.canon-asia.com/contents/HK/TC/8202188500.html>

iPhone滴用: <http://support-hk.canon-asia.com/contents/HK/TC/8202188900.html>

數碼可換鏡頭相機:

Android 和 iPhone 適用:

<http://support-hk.canon-asia.com/contents/HK/TC/8202462600.html>

2. 連接完成後出現以下畫面,請點選「Images on camera」

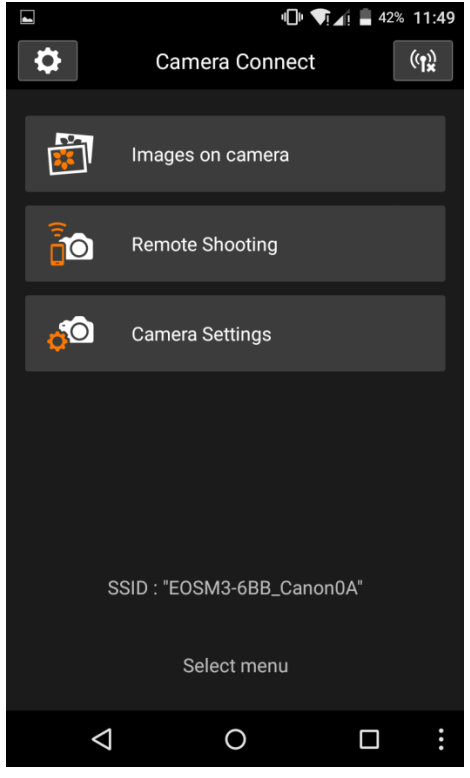

3. 進入「Images on camera」可看到如下畫面,然後按日

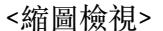

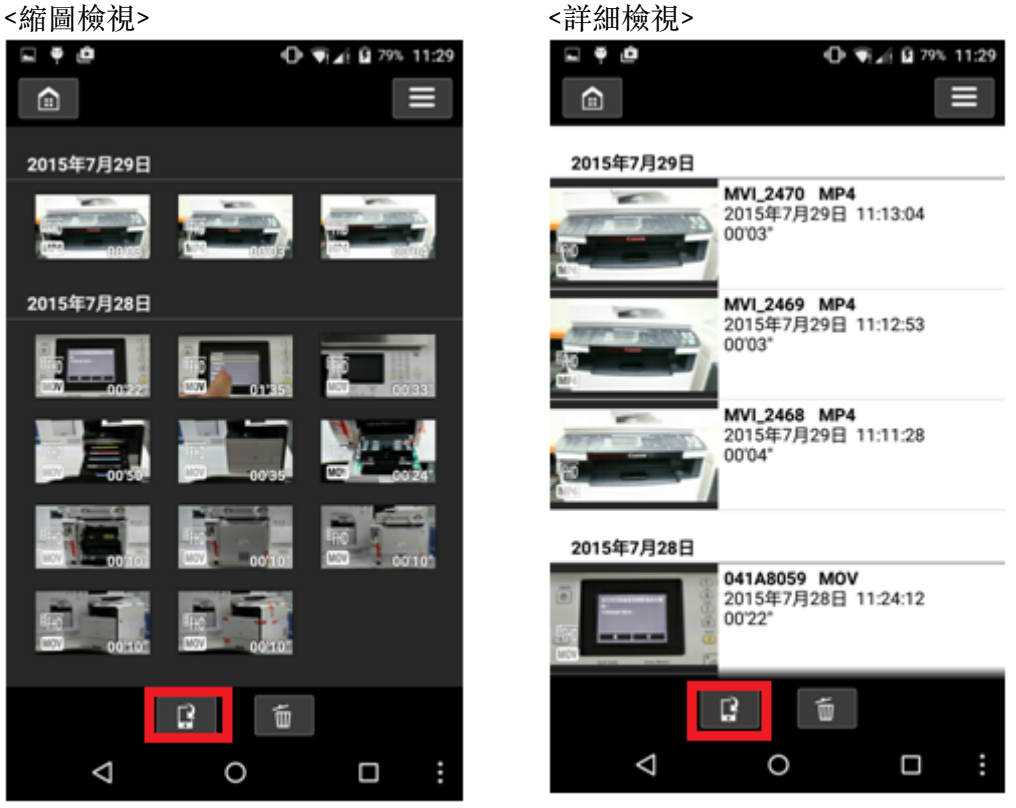

## 參考:

進入「Images on camera」後,會因為您所選的檢視方式會有不同的顯示方式,有 關改變檢視方式可參考下圖

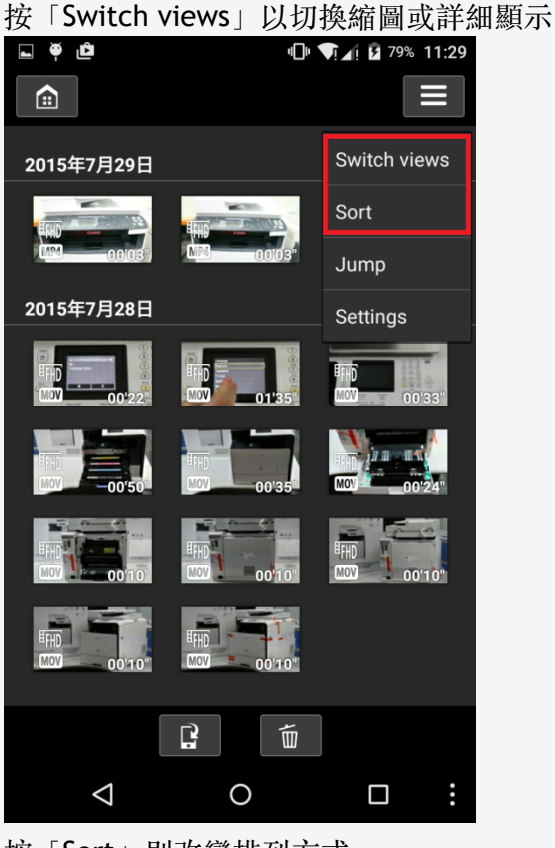

按「Sort」則改變排列方式

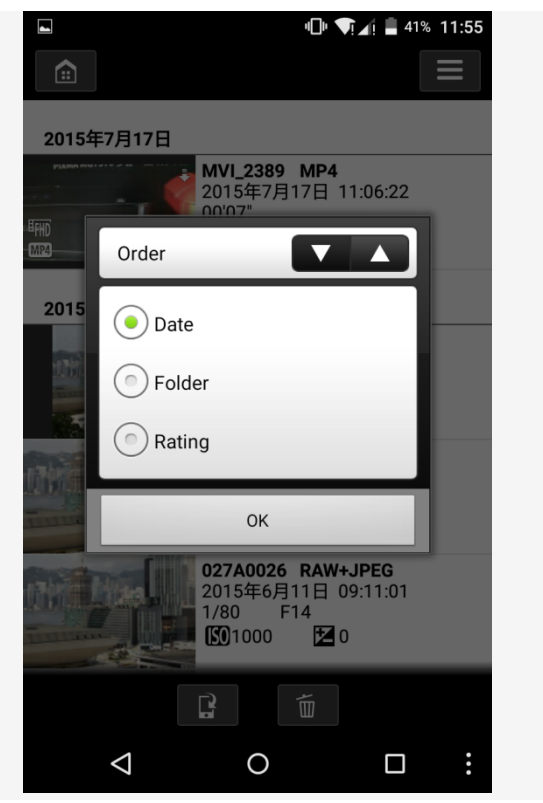

4. 點選想下載的短片(短片的縮圖的左下角如出現MP4或MOV,代表該檔案是MP4或 MOV短片檔案),成功選擇的檔案會出現剔號,然後按「Save」開始下載 註:並非所有短片皆支援下載,不支援的檔案會以斜線顯示

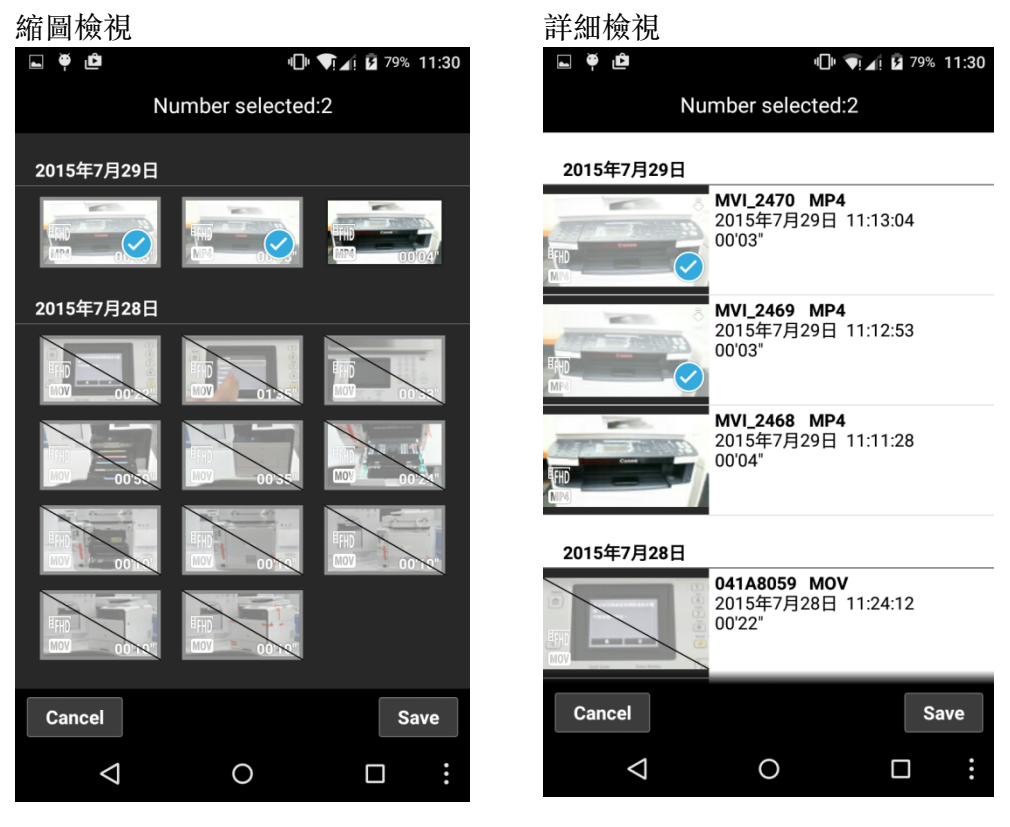

5. 開始下載 <縮圖檢視> <縮圖檢視> <詳細檢視>